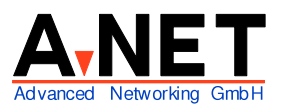

Dorfstrasse 68 8126 Zumikon Tel: 01 991 86 30 Fax: 01 991 86 34 www.anetgmbh.ch

# **Installation Windows 2000 Server als Domain Controller**

# **Zielsetzung**

-

Ziel ist das Installieren eines Windows 2000 Servers in einer neuen Active Directory Grundstruktur als Domain Controller zu Schulungszwecken. Er soll DNS für die eigene Domäne sein und Anfragen für Internet-Domänen zu einem Name Server im Internet weiterleiten. Der Domänenname ist oft wie folgt aufgebaut **(hinten beginnend!):**

- Toplevel Domain: Dies ist das Land (z.B. **.ch**) oder **.com** etc, oder **.local** (falls die Domäne nirgends registriert ist)
- Name der Firma: z.B. **.a-net**
- Name dieser Windows2000 Domäne, z.B. chanet23 (=23-te Domäne der Firma a-net in der Schweiz)
- und der erste Server in dieser Domäne (der Domänenkontroller) heisst srvanet23.

**Hinweis:** Vermeiden Sie es, einen Domänennamen zu wählen, den es im Internet tatsächlich gibt. Sonst können Ihre Clients nicht auf diese Domäne im Internet zugreifen, weil der Server glaubt, er sei dafür zuständig!

Diese Namen müssen unbedingt **konsequent eingehalten** werden! In unserem Beispiel verwenden wir die folgenden Namen:

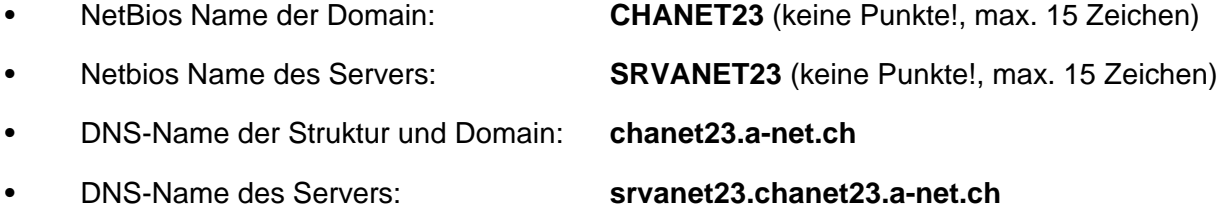

Kontrollieren Sie, ob hinter dem Namen des Servers genau der Name der Domäne folgt.

# **Voraussetzungen**

- Pentium-PC mit mind. 128 MB RAM, empfohlen 256 MB Unterstützung auch mehrerer Prozessoren.
- mind. 1.2 GB Disk, empfohlen 3 GB (ohne Daten-Laufwerke)

• LAN Adapter mit Treiber (für Win2000)

### **Merkmale**

File- und Print-Server mit Windows98-ähnlicher Oberfläche. Neue Active Directory Struktur für Domänen, Server, Benutzer. Um einen Domänenkontroller einzurichten, muss Active Directory nach der Grundinstallation eingerichtet werden. Ein direktes Installieren eines Domain Controllers gleich bei der Installation (wie bei Windows NT) ist mit Windows 2000 nicht möglich. Ausserdem ist ein DNS Server notwendig (kann auch auf diesem Server eingerichtet werden). Der DNS muss folgende Funktionen unterstützen:

- SRV RR (RFC 2052)
- Dynamic update Protocol (RFC 2136)

Ein Windows NT 4 DNS erfüllt diese Voraussetzungen nicht, aber es kann der DNS auf diesem Windows 2000 Server benutzt werden.

Die **Namensauflösung** wird beim Windows 2000 Server auf die **Basis des DNS** gestellt. Dies ist wesentlich stabiler und besser geeignet für grössere Installationen, als der WINS Server. Die alten WINS Serverdienste und LMHOSTS Tabelle werden aber aus Kompatibilitätsgründen immer noch unterstützt. Beachten sie, dass es sich im Grunde aber immer noch um NetBios Namen handelt.

Warnung1: Wird ein Windows 2000 Server einfach nach der Methode [enter] [enter] ... installiert und hat eine Verbindung via ISDN-Router mit automatischem Dial-Up, so können **enorme Kosten via Telefonrechnung** (z.B. Fr. 1'394.50/Monat) entstehen, da der nun (fehlerhaft) konfigurierte DNS dauernd seinen Kollegen im Internet anfrägt!

**Warnung**2: Schliessen Sie diesen Server **nicht** ans Internet an, auch nicht testeshalber via ISDN!. Bevor Sie dies tun, müssen Sie das ServicePak 2, das Security Rollup Package 1 und das Internet Explorer FixPak installieren (die letzten beiden erhalten Sie auf unserer WEB-Site www.anetgmbh.ch. (Stand Februar 2000). Neu können Sie auch das Win2000 ServicePak 3 installieren (dieses macht einen - korrigierbaren - Fehler beim DNS, so dass Forwarder nicht eingerichtet werden können). Ohne diese Sicherheits-Patches wird Ihr Server innert wenigen Stunden zum Opfer von Hackern werden!

## **Empfohlene Schritte**

Die Installation wird vorteilhafterweise in folgenden Schritten vollzogen:

- Planung der Active Directory Struktur:
	- **Forest**-Name (= Gesamtstruktur)
	- **Tree**-Name(n) (= Domänenstruktur)
	- Root **Domain** (= Domäne)
	- ev. zusätzliche Domänen
	- Organisations Einheiten (OU)
- Installation eines Standalone Servers (in einer Arbeitsgruppe)
- Installation des ServicePack 2
- Korrektes Aufsetzen des DNS, mit Forwarding zu einem Internet Name Server
- Installation von Active Directory
- Konfiguration des DHCP-Servers (falls benötigt)
- Die Konfiguration als Internetgateway wird nicht empfohlen, da sonst die IP-Adresse stur auf 192.168.0.1 geändert wird.

## **Installation**

- 1. CD einlegen (Boot ab CD im Bios einstellen, Bei Meldung Leertaste drücken)
- 2. Partition wählen, ev. Bootmanager deaktivieren lassen
- 3. Partition mit NTFS formatieren lassen (NTFS ist notwendig für Active Directory)
- 4. mit "F" formatieren
- 5. (nach einigen 10 Minuten Kopieren):
	- Gebietsschema (anpassen für die Schweiz)
		- Deutsch(Schweiz) als Standard festlegen
		- Spracheinstellungen (belassen)
	- Eingabe (Tastatur) DE Deutsch(**Schweiz**) als Standard festlegen
- 6. Name: Schulung
- 7. Organisation: A-Net GmbH
- 8. Product ID: WFWWW-XXXXX-XXXXX-XXXXX-XXXXX (geben Sie Ihre Lizenznummer ein)
- 9. Lizensierungsmodi:
	- $\sqrt{P}$ ro Server (15)
	- Pro Arbeitsplatz
- 10. Computername: SRVANET23 Admin PW: ...
	- ... (bitte notieren!)
- 11. Win2000 Komponenten ✔Netzwerkdienste
	- ✔COM Internetproxy (optional, für unser Beispiel nicht notwendig)
	- ✔einfache TCP/IP Dienste
	- ✔DNS Server (wichtig für Domain Controller)
	- ✔DHCP Protokoll (=DHCP Server)
	- Wins Server
	- $\checkmark$ Verwaltungs + Überwachungsprogramme

- Weitere Datei + Druckdienste im Netzwerk (Appletalk,..)

✔Terminaldienste (für die Clients, optional, für unser Beispiel nicht notwendig) [weiter]

12. Zeit + Zeitzone

[weiter]

- 13. Terminaldienste
	- ✔remote Verwaltungsmodus
	- Anwendungsmodus

[weiter]

- 14. Netzwerkeinstellungen
	- Standard (= DHCP Client !)
	- ✔Benutzerdefinierte Einstellungen ( = feste IP-Konfiguration für diesen Server)
	- ✔Client für MS Netzwerke

✔Datei & Druckfreigabe

✔TCP/IP --> Eigenschaften

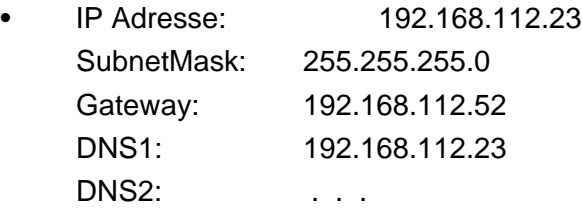

• --> Installieren --> Protokoll --> Hinzufügen --> NetBeui [weiter]

#### 15. Arbeitsgruppe oder Domäne

✔Nein, nicht im Netz oder kein Mitglied einer Domäne !!! (wird erst später Domain Controller)

- Ja, Mitglied folgender Domäne Arbeitsgruppe - Domäne : CHANET23
- 16. (nach einigen 10 Minuten Kopieren)
	- CD entfernen
	- reboot

### **nach dem automatischen Reboot**

- 17. Alt + Ctrl + Del gleichzeitig drücken und als Administrator anmelden
- 18. Server konfigurieren (entweder mit Wizard, wie anschliessend beschrieben, oder besser nachträglich, wie weiter unten beschrieben)

# **Direkte Installation: Active Directory und Domänen Controller**

**Hinweis:** Mit dem Assistenten (Wizard) kann Active Directory, DNS und DHCP direkt installiert werden. **Wir raten jedoch von dieser Methode ab**, dies aus vier Gründen:

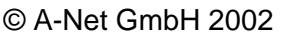

- Die IP-Adresse wir eigenmächtig auf 10.10.1.1 geändert. Dieser Wert steht dann mehrfach in der DNS-Konfiguration.
- Auch in der DHCP-Konfiguration erscheint Die Adresse 10.10.1.1 für den Server. Diese kann nicht geändert werden, man muss den DHCP-Server löschen und neu machen.
- Der Reboot des (fehlerhaft) konfigurierten Servers dauert 10 bis 15 Minuten!
- Ist ein anderer Domänen-Kontroller im Netzwerk sichtbar, gibt es eine Fehlermeldung.

#### **Bootmanager wieder Installieren**

Falls Sie Windows 2000 Server nicht mit dem OS/2, Drive Image Bootmanager oder dem neuen Bootmanager von eCS einsetzen, kann dieses Kapitel übersprungen werden,

Windows2000 zerstört bei jedem Reboot den OS/2 Bootmanager (es "repariert" die FAT Partition). Diesen Fehler macht der Treiber FASTFAT.SYS. Er ist zweimal auf der Platte:

- \WINNT\SYSTEM32\DRIVERS\FASTFAT.SYS
- \WINNT\SYSTEM32\DLLCACHE\FASTFAT.SYS

Lösung: **Servicepack2** oder 3 für Windows 2000 installieren. Dann Windows 2000 herunterfahren, OS/2 ab Disketten starten.

- (Defekten) Bootmanager löschen
- Bootmanager neu installieren und konfigurieren

Ab jetzt lässt sich auch Windows 2000 ab Bootmanager starten und zerstört ihn nicht mehr.

Der Bootmanager von eCS hat den Vorteil, dass auf neueren Systemen auch ab Partitionen über 8 GB gebootet werden kann.

# **Nachträgliches einrichten des Active Directory**

Ein alleinstehender Windows 2000 Server kann auch nachträglich zum Domänenkontroller promoviert werden. Wie bereits erwähnt, benötigt Active Directory einen DNS Server nach Bind Version 8.1.2 mit dynamischer Update Funktion. Diesen richten wir auf dem zukünftigen Domänen Kontroller ein.

Installieren Sie vorgängig das **ServicePack 2** und fahren Sie dann weiter.

Der Windows 2000 Server sollte selber über eine **statische IP-Adresse** verfügen, keine dynamische. Sonst haben die Clients Probleme, den DNS zu finden.

- 19. Einstellen der korrekten TCP/IP Konfiguration
	- Start --> Einstellungen --> Verbindungen
	- LAN-Verbindung markieren --> Eigenschaften --> TCP/IP --> Eigenschaften
		- (statische) IP-Adresse 192.168.112.23
		- Subnetzmaske 255.255.255.0
		- Standardgateway festlegen 192.168.112.52 (= Router im gleichen IP-Subnetz)
- Erweitert --> DNS
	- Wenn dieser Windows 2000 DNS nur im Intranet benutzt wird, sollte nur **seine eigene** IP-Adresse als DNS eingetragen werden. Wenn auch Namen aus dem Internet aufgelöst werden sollen, muss ein Forwarder eingetragen werden. Dies erfolgt weiter unten.
- DNS Serveradressen --> hinzufügen --> 192.168.112.23
	- ✔Primäre und verbindungsspezifische DNS-Suffixe anhängen
	- ✔Übergeordnete Suffixe des primären DNS-Suffixes anhängen
	- ✔Adressen dieser Verbindung in DNS registrieren
	- Fenster schliessen (dreimal [ok]) Eventuell erscheint eine Warnung vom DNS Cache Resolver Service : [ok]

#### **Installation des Microsoft DNS-Servers**

(falls nicht schon bei der Grundinstallation gemacht)

- 20. Start --> Programme --> Einstellungen --> Systemsteuerung
- 21. Software --> Windows Komponenten hinzufügen/entfernen
- 22. Netzwerkdienste markieren --> Details -- >DNS markieren [ok]

### **Konfiguration des DNS-Servers**

- 23. Start --> Programme--> Verwaltung --> DNS
- 24. (Es erscheint der Computername SRVANET23 und darunter zwei Zeilen "Forward-Lookupzonen" und "Reverse-Lookupzonen")
- 25. Markieren sie den Server SRVANET23 und wählen Sie oben: Vorgang --> Server konfigurieren ...
- 26. Der Assistent für die DNS-Serverkonfiguration wird gestartet [weiter]
	- ✔ Ja, dies ist der erste DNS-Server in diesem Netzwerk
	- Ein oder mehrere DNS-Server sind im Netzwerk aktiv
	- ✔ Ja, eine Forward-Lookupzone erstellen [weiter]
	- Nein, keine Forward-Lookupzone erstellen
	- "Assistent zum Erstellen neuer Zonen" erscheint
		- $\checkmark$  Primäre Zone (damit dynamische Updates möglich sind) [weiter] Sekundär [weiter]
	- Namen der Zone angeben (muss gleich dem Active Directory Domänennamen oder einem hinteren Teil davon sein) z.B. **chanet23.a-net.ch** [weiter]
- vorgeschlagenen Namen für die Zonen-Datei chanet23.a-net.ch.dns akzeptieren [weiter]
- [Fertig stellen]
- Reverse Lookup Zone muss **nicht** erstellt werden, kann aber auch gleich erzeugt werden, dann wie folgt vorgehen:
	- $\checkmark$  Ja, eine Reverse-Lookupzone erstellen [weiter] Primär (Standard) [weiter] Netzwerkkennung: 192.168.112 [weiter] Neue Datei mit diesem Namen erstellen: 112.168.192.in-addr.arpa.dns (Die Zonenadresse wird rückwärts gelesen! Die Spezial-Domäne in-addr.arpa ist genormt für Reverse Lookup) [weiter] [Fertigstellen]
- 27. Nun muss die dynamische Update-Funktion aktiviert werden.
	- Im DNS Manager -- > DNS Server SRVANET23 öffnen
	- unter (+)Forward Lookup Zone (im linken Fenster!) die soeben erstellte Zone **chanet23.a-net.ch** mit der rechten Maustaste markieren --> Eigenschaften
	- markieren Sie **Dynamische Aktualisierung zulassen --> Ja** [ok]
	- falls erstellt: gleiche Änderung auch in der Reverse-Lookupzone machen.
	- Falls dieser DNS Anfragen für andere Domänen (etwa im Internet) an einen externen DNS weiterleiten soll, muss ein Forwarder aktiviert werden:
	- Rechte Maustaste auf SRVANET23 --> Eigenschaften (etwas Geduld) Reiter "Weiterleitungen" auswählen
		- $\checkmark$  Weiterleitung aktivieren 195.186.1.110 (oder einen anderen DNS im Internet eingeben) [Hinzufügen] [ok]

Damit kann unser DNS Anfragen zur eigenen Domain und fürs Internet handhaben. (Wenn ServicePak 3 installiert ist, kann kein Forwarder eingerichtet werden. In diesem Falle die Forward Lookup Zone **.** (=Punkt) löschen, reboot und dann geht es).

• DNS Manager beenden: In Menüleiste oben wählen Sie: Konsole --> beenden

### **Diesen Server nachträglich zum Domain-Controller machen**

- 28. Befehlszeile öffnen mit Start --> ausführen --> cmd.exe
- 29. Befehl dcpromo [enter] eingeben.

Der Assistent zum Installieren von Active Directory wird gestartet. [weiter]

✔ Domänenkontroller für eine neue Domäne [weiter] (=Domain) Zusätzlicher Domänenkontroller für bestehende Domäne

- $\checkmark$  Eine neue Domänenstruktur erstellen [weiter] (=Tree) Eine neue untergeordnete Domäne in einer bestehenden Struktur erstellen
- ✔ Neue Gesamtstruktur aus Domänenstrukturen erstellen [weiter] (=Forest) Diese neue Domänenstruktur in bestehende Gesamtstruktur eingliedern
- Gesamten DNS-Namen für diese Domäne eingeben: **chanet23.a-net.ch** [weiter] (dauert etwa eine Minute!!)
- Netbios Namen für die neue Domäne eingeben: **CHANET23** [weiter] (entspricht vorderstem Teil des DNS-Namens in Grossbuchstaben)
- Datenbank und Protokoll-Datei: Pfad angeben: **C:\WINNT\NTDS** [weiter]
- Freigegebenes SYSVOL: **C:\WINNT\SYSVOL** [weiter]
- Falls die Fehlermeldung auftritt "Eine Verbindung mit dem DNS-Server, der für den Namen chanet23.a-net.ch zuständig ist, konnte nicht hergestellt werden." Installieren Sie den DNS jetzt [ok].
	- $\checkmark$  JA, DNS automatisch auf diesem Computer installieren und konfigurieren Nein, DNS selbst installieren und konfigurieren
	- $\checkmark$  Mit Windows NT4 Servern kompatible Berechtigungen [weiter] Nur mit Windows 2000-Servern kompatible Brechtigungen
- Administrator Kennwort zum Wiederherstellen des Verzeichnisdienstes: .... (**NIE** vergessen!)
- Anzeige der bisherigen Auswahlen:
	- Dieser Server wird als erster Domänenkontroller in einer neuen Gesamtstruktur konfiguriert. (= Forest)
	- Der neue Domänenname ist "**chanet23.a-net.ch**". Dies ist auch der Name der Gesamtstruktur.
	- Der NetBios-Name der Domäne ist CHANET23
	- Datenbank C: \WNNT\NTDS
	- [weiter]
- Nun wird Active Directory konfiguriert (dauert ein paar Minuten).
- Active Directory ist installiert [Fertig stellen] (ev. erscheint eine Meldung, dass die Zonen nicht erstellt werden konnten, da wir sie bereits weiter oben erstellt hatten)
- [jetzt neu starten]

Der erste Neustart dauert ein paar Minuten. Beim Anmelden sehen Sie unter [Optionen] die neue Domäne **CHANET23**. Melden Sie sich nun also in der Domäne an.

Die "alte" Benutzerverwaltung ist nun deaktiviert. Alle Benutzer, Berechtigungen usw. werden nun in Active Directory festgelegt. Diese finden Sie wie folgt:

Unter Start --> Programme --> Verwaltung erscheinen nun die neuen Zeilen für:

- Active Directory Benutzer und Computer
- Active Directory Domänen und Verstrauensstellungen
- Active Directory Standorte und Vertrauensstellungen

Wenn Sie den **DNS-Administrator** unter Start --> Programme --> Verwalten --> DNS jetzt öffnen. sieht die Struktur etwa so aus (Vorsicht: Beispiel mit 2 Ethernet Adaptern):

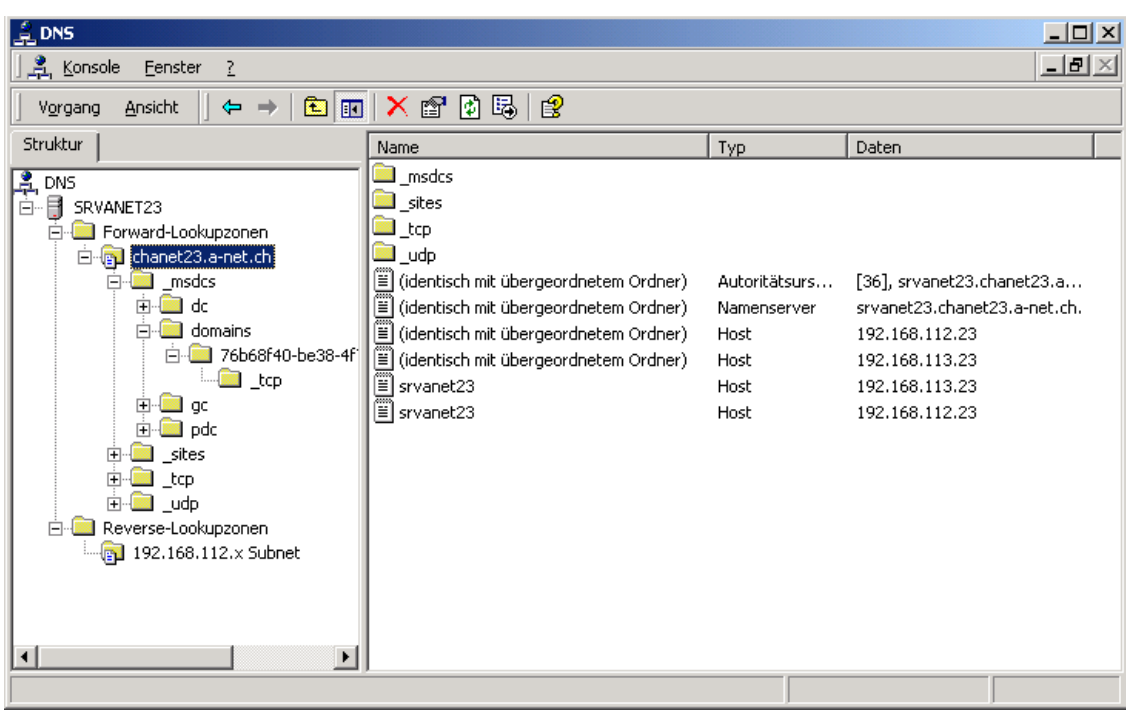

**Hinweis 1:** Fehlen in Ihrer DNS-Konfiguration die folgenden Einträge:

- -msdcs (mit untergeordneten Einträgen)
- -sites
- $_t$ cp
- \_udp

kann es sein, dass Sie zu früh nach dem ersten Neustart im DNS nachgesehen haben. Schliessen Sia also das Fenster und sehen Sie nach ca. 5 Minute wieder nach, vielleicht sind dann alle Verzeichnisse da. Wenn nein, dann haben Sie bei der Installation von Active Directory vermutlich auch eine Fehlermeldung erhalten. Der mutmassliche Grund

ist, dass die dynamischen Updates im DNS nicht möglich waren. Diese sollten beim Schritt 27 gegen Ende der DNS-Konfiguration aber eingeschaltet worden sein! Sie können den DomainController mit erneutem Aufruf von DCPROMO deinstallieren, den Fehler im DNS korrigieren und ActiveDirectory erneut installieren.

**Hinweis 2:** Wird der DNS nach dem Einspielen des ServicePak 3 installiert, lässt sich kein Forwarder auf einen DNS im Internet einrichten. Dieser Fehler kann korrigiert werden, wenn die automatisch erstellte Forward Lookup Zone **.** (=Punkt) gelöscht wird. Nach einem Reboot kann wieder ein Forwarder eingerichtet werden!

# **Konfiguration des DHCP-Servers**

Der DHCP-Server dient dazu, Clients in einem (oder mehreren) Subnetzen mit automatisch verwalteten IP-Adressen zu beliefern. Dazu wird ein Adress-Pool von IP-Adressen im eigenen Subnetz festgelegt. In diesem Pool-Bereich dürfen sich keine Stationen mit festen IP-Adressen befinden. Ausserdem werden die Clients mit weiteren Angaben wie Default Gateway, Name-Server usw. versorgt.

- 30. Starten des DHCP Konfigurationsprogrammes mit Start --> Programme --> Verwaltung --> DHCP.
	- Im Menu Vorgang --> Server hinzufügen (oder mit dem übernächsten Schritt fortfahren, falls srvanet23.chanet23.a-net.ch schon vorhanden ist)
	- Wählen Sie den Server aus
		- $\checkmark$  Dieser Server : 192.168.112.23 [ok] (= IP-Adresse dieses Servers)
	- (Für die Konfiguration muss der DHCP Server gestartet sein)
	- Den ausgewählten Server markieren (srvanet23.chanet23.a-net.ch) --> rechte Maustaste --> Neuer Bereich [weiter]
		- Name (des Adressen-Pools): **Pool\_Subnet\_112**
		- Erste IP-Adresse: **192.168.112.230**
		- Letzte IP-Adresse **192.168.112.239**
		- Subnetzmaske **255.255.255.0** [weiter] (oder Länge 24)
	- Ausschlüsse: Diese sind nur notwendig, wenn bereits IP-Adressen im Pool reserviert sind. Sonst bleibt dieses Fenster **leer**. [weiter]
	- Gültigkeitsdauer des Lease: (Legt fest, wie lange ein Client die zugeteilte Adresse ohne Verlängerung benutzen darf) **0** Tage **0** Stunden **5** Minuten [weiter] (nur zum Testen, sonst länger z.B. 5 Tage)
	- DHCP-Optionen konfigurieren
		- ✔ JA, ich möchte diese Optionen jetzt konfigurieren [weiter] Nein, später konfigurieren
- Router (Standardgateway) **192.168.112.52** [hinzufügen] [weiter]
- Domänennamen und DNS-Server Übergeordnete Domäne: **chanet23.a-net.ch**  Servername: **srvanet23** [Auflösen] [weiter]
- WINS-Server: leer lassen
- Möchten Sie diesen Bereich jetzt aktivieren?
	- ✔ Ja, ich möchte diesen Bereich jetzt aktivieren Nein, ich möchte diesen Bereich später aktivieren [weiter] [Fertig stellen]

• Nun muss der DHCP-Server noch in Active Directory autorisiert werden. Wählen Sie in der Menü-Leiste oben: Vorgang --> autorisieren (dies kann einige Zeit dauern, zur Kontrolle:) Markieren Sie srvanet23.chanet23.a-net.ch und wählen Sie in der Menüleiste: Vorgang --> aktualisieren In der Spalte "Status" sollte nun beim Server "aktiv" erscheinen

Die Struktur des fertigen DHCP-Servers sieht nun so aus:

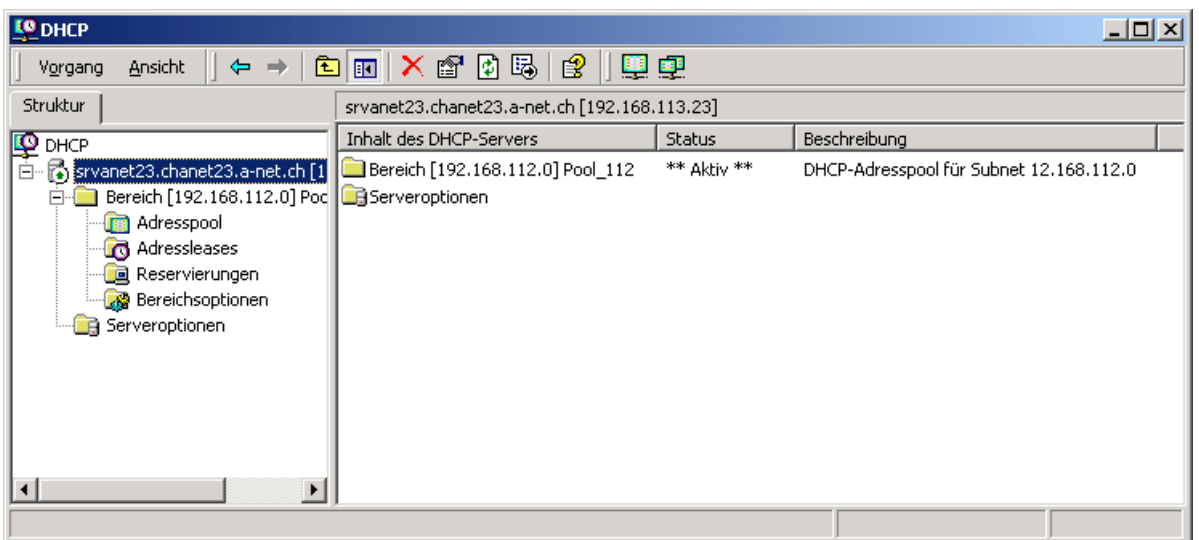

# **Abschliessende Konfiguration des Servers**

Der Server ist nun konfiguriert und kann als Domain Controller genutzt werden. Damit alle Benutzer beim Anmelden bestimmte Laufwerke und Drucker zugeordnet bekommen, sollten nun noch zwei Logon-Scripte im Verzeichnis **\WINNT\SYSVOL\sysvol\chanet23.a-net.ch\scripts** erstellt werden. Dieses Verzeichnis ist bereits freigegeben unter dem Namen **NETLOGON**. Die Scripte enthalten grundsätzlich die gleichen NET USE Befehle. Benötigt wird z.B. ein **LOGONSCR.BAT** und ein **LOGONSCR.CMD**. Das .bat-File ist für die Windows 9x, ME und NT Benutzer, das .cmd-File für die OS/2, Windows NT, 2000 und XP pro Clients. Der Logonscript muss im Profil jedem Benutzer zugewiesen werden.

Erstellen Sie folgende **Freigaben** (z.B. auf dem Laufwerk D:) mit den gewünschten Berechtigungen (Vorsicht: Standard ist Vollzugriff Jeder!!!):

- Verzeichnis D:\public als Freigabe: public (z.B. Datenaustausch für alle)
- Verzeichnis D:\apps als Freigabe: apps (z.B. für Programme, alle dürfen lesen)
- Verzeichnis D:\data als Freigabe: data (z.B. für Daten, Zugriff nur für Mitarbeiter)
- Verzeichnis D:\home als Freigabe: home (für die Home-Directories aller Benutzer)
- Drucker HPLaserJet als Freigabe: hplaserj (z.B. für einen Laserdrucker am Server)

Muster eines LOGONSCR.CMD:

```
@echo off
:: alte Laufwerke abhängen
   net use K: /d >nul
   net use L: /d >nul
   net use M: /d >nul
    net use N: /d >nul
   net use lpt3 /d >nul
   echo Anmeldescript läuft ...
:: Zeit synchronisieren
    net time \\srvanet23 /set /yes
:: Verzeichnisse anhängen
    net use N: \\srvanet23\public
    net use K: \\srvanet23\data
    net use L: \\srvanet23\apps
    net use lpt3 \\srvanet23\hplaserj
:: Home-Verzeichnis für DOS, WfW und Windows9x - Benutzer anhängen
   net use M: /home
:: (Fuer NT, 2000, XP-Benutzer kann auch folgendes benutzt werden:)
:: net use M: /home\%USERNAME%
:: Begrüssung für NT/2000/XP-Benutzer
    set betriebssystem=other
    if %OS%.==Windows_NT. set betriebssystem=NT
    if %betriebssystem%==other goto alle
   echo Willkommen, lieber %USERNAME% in der Domäne %USERDOMAIN%.
:alle
   echo Du hast folgende Laufwerke zur Verfügung:
    net use
    pause
```
### **Testen von ActiveDirectory**

Sie können Ihre Active Directory Installation testen (sehr empfohlen!). Dazu befinden sich auf der Windows 2000 Server CD zwei nützliche Hilfsprogramme. Diese können Sie so installieren:

- Suchen Sie auf der Windows 2000 Server CD das Verzeichnis **\Support\Tools** und führen Sie dort SETUP aus
- nun ein DOS-Fenster öffnen und ins Verzeichnis C:\Programme\Support Tools wechseln
- **• netdiag.exe** aufrufen (Testet DNS und Netzwerkeinstellungen)
- **• DCdiag.exe** aufrufen (Testet Active Directory)

DCdiag sollte keine Fehler rapportieren. Einzig beim Systemlog wird ein kleiner Mangel festgestellt. Die Ausgabe sieht etwa so aus:

DC Diagnosis Performing initial setup: Done gathering initial info. Doing initial non skippeable tests Testing server: Standardname-des-ersten-Standorts\SRVANET23 Starting test: Connectivity ......................... SRVANET23 passed test Connectivity Doing primary tests Testing server: Standardname-des-ersten-Standorts\SRVANET23 Starting test: Replications ........................ SRVANET23 passed test Replications Starting test: NCSecDesc ........................ SRVANET23 passed test NCSecDesc Starting test: NetLogons ......................... SRVANET23 passed test NetLogons Starting test: Advertising ........................ SRVANET23 passed test Advertising Starting test: KnowsOfRoleHolders ......................... SRVANET23 passed test KnowsOfRoleHolders Starting test: RidManager ......................... SRVANET23 passed test RidManager Starting test: MachineAccount ........................ SRVANET23 passed test MachineAccount Starting test: Services ......................... SRVANET23 passed test Services Starting test: ObjectsReplicated ......................... SRVANET23 passed test ObjectsReplicated Starting test: frssysvol .......................... SRVANET23 passed test frssysvol Starting test: kccevent ......................... SRVANET23 passed test kccevent Starting test: systemlog An Error Event occured. EventID: 0x8000003E Time Generated: 06/05/2002 14:23:57

 (Event String could not be retrieved) ......................... SRVANET23 failed test systemlog Running enterprise tests on : chanet23.a-net.ch Starting test: Intersite ......................... chanet23.a-net.ch passed test Intersite Starting test: FsmoCheck ......................... chanet23.a-net.ch passed test FsmoCheck